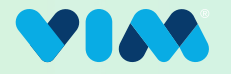

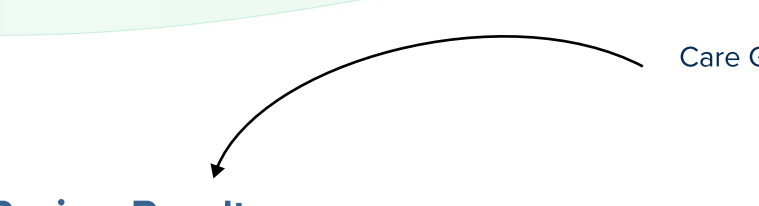

#### 2 Review Results

Care Gaps surfaces relevant quality data opportunities when available within EHR workflows. Result tiles can be expanded for additional detail.

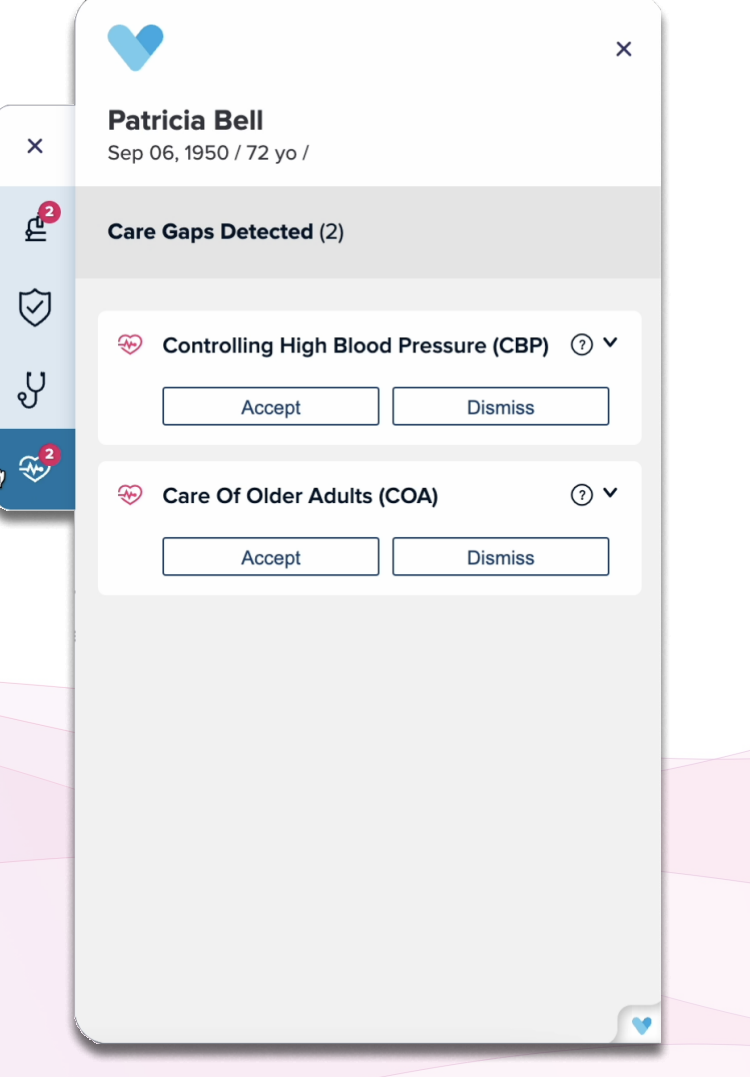

Get Started 1

Care Gaps is easily accessed with the click of a button from the Vim Connect platform.

Care Gaps

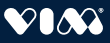

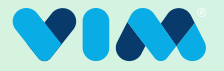

#### **3** Interact With/Expand Results

Users can interact with the gaps by either selecting "Accept" or "Dismiss" right away on each card as shown pre-expansion, or they can expand the tiles to reveal more detailed information about each gap before deciding to take any action. Upon expansion additional information such as NPI can be reviewed. When available, new quality measure descriptions from the National Committee for Quality Assurance (NCQA) are also displayed when the user hovers over the question mark icon as shown on the bottom left.

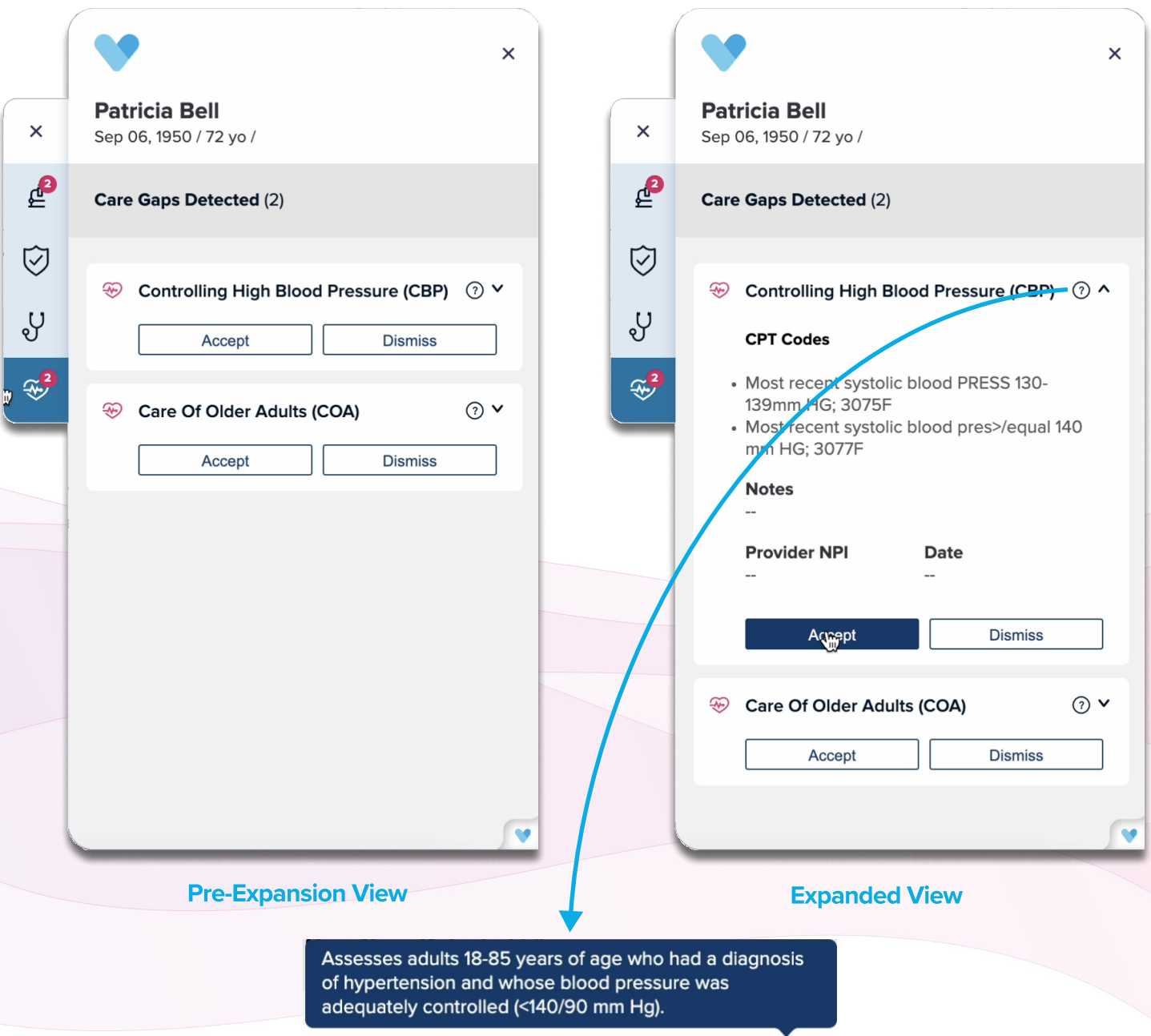

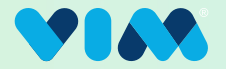

#### **4 Address/Accept Gaps**

During an active EHR encounter, such as an appointment, clinicians can address each gap by selecting "Accept" or "Dismiss" either pre or post expansion of the card. The ability to address gaps is available across diverse EHRs. If "Accept" is chosen, the code will be written into the chart within the EHR automatically (where available( and the user will be provided with a notification that this has been completed.

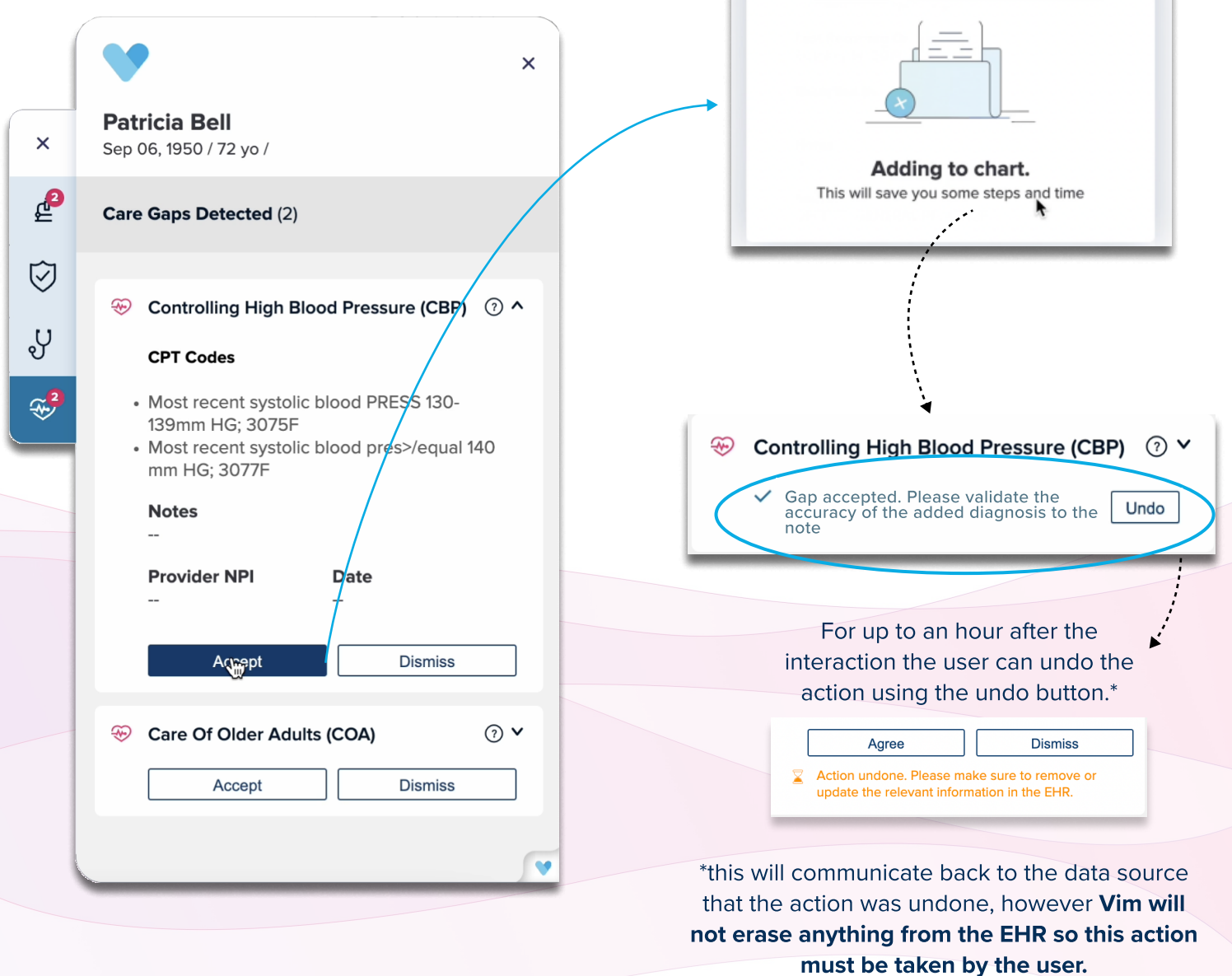

Add to chart

 $\overline{\mathbf{x}}$ 

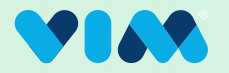

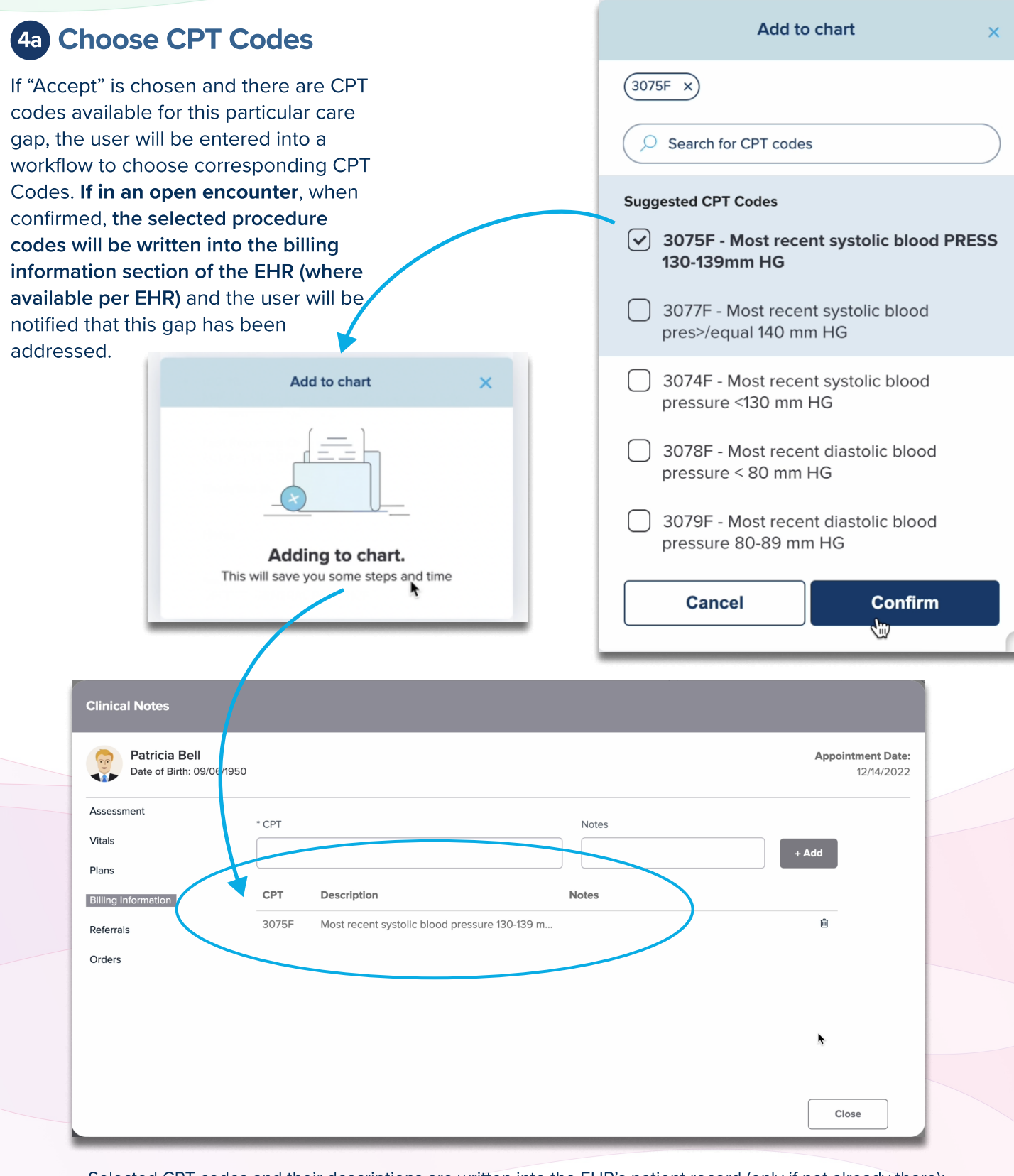

Selected CPT codes and their descriptions are written into the EHR's patient record (only if not already there); typically under the Patient Encounter's Billing section, dependent on the EHR in use. After the user interacts with the gap as described in previous steps, it will not be shown to the specific NPI-level user for 30 days from the time of their interaction with the gap. If it is determined this gap should be presented again to the user, it will be shown again in the Vim Connect hub.

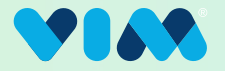

#### Address/Dismiss Gaps 5

As shown in Step 4, during an EHR encounter, such as an appointment, clinicians can actively address each gap by selecting "Accept" or "Dismiss."

Either pre or post card expansion, if "Dismiss" is selected, the user is prompted to record the reason for the dismissal from a list of

pre-programmed options. Each option includes an optional text field for the user to provide additional context. Please note that the "Other/missing information" field requires additional text.

Upon confirmation, the user will be notified that this gap has been addressed.

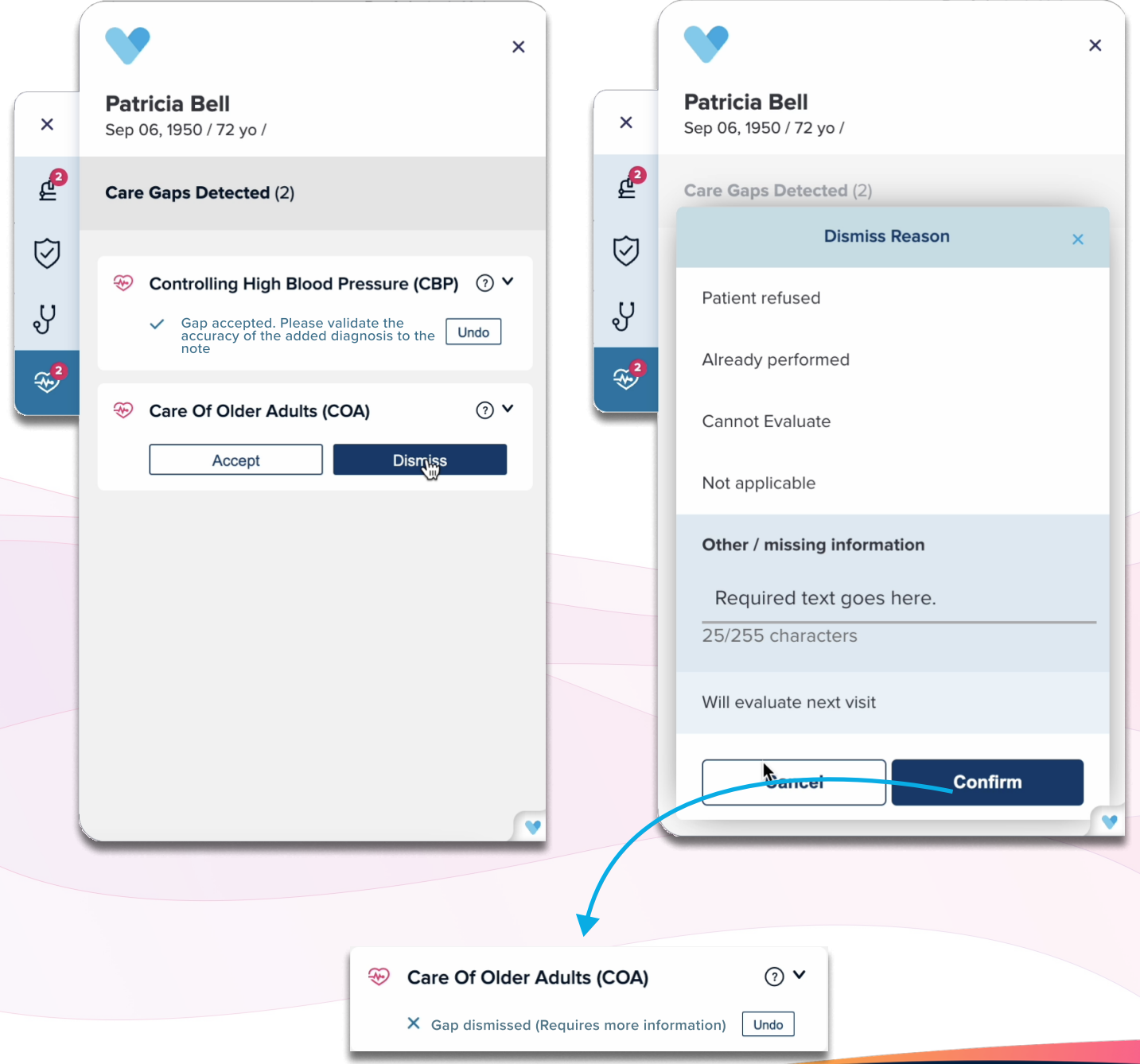